## **Guía de usuario Sistema Único de Información de Trámites SUIT 3**

**Dirección de Participación, Transparencia y Servicio al Ciudadano** 

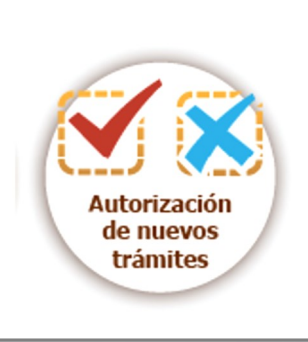

### **VIII - Autorización de nuevos trámites**

**Oficina de Sistemas de Información**

### TABLA DE CONTENIDO

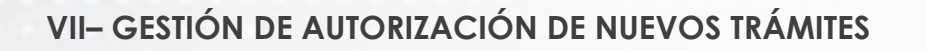

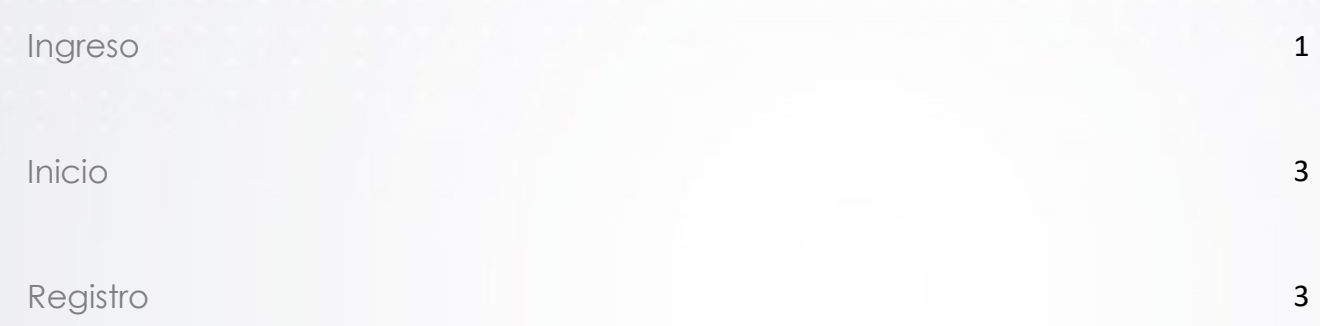

**Página**

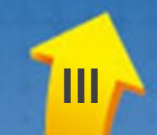

### GESTIÓN DE AUTORIZACIÓN DE NUEVOS TRÁMITES

### **GESTIÓN DE AUTORIZACIÓN DE NUEVOS TRÁMITES**

La "**Autorización de nuevos trámites**", es una de las funcionalidades del Administrador de Gestión, quien es un funcionario de la institución que comúnmente es el Jefe de la Oficina de Planeación o quien haga sus veces.

La funcionalidad "Autorización de nuevos trámites" le permite a las entidades o particulares que cumplen funciones administrativas, realizar la solicitud de autorización para crear o establecer un nuevo trámite, de acuerdo con lo estipulado en la Resolución 1099 del 13 de octubre de 2017 que establece los procedimientos para autorización de trámites y el seguimiento a la política de racionalización de trámites, el Decreto Ley 019 de 2012 y el numeral segundo del artículo primero de la Ley 962 de 2005".

### **Ingreso**

Para acceder al módulo de Gestión de autorización de nuevos trámites, debe ingresar al sistema con el rol "Administrador de Gestión" con su usuario y contraseña. Aparecerán las opciones de Administración, Formato Integrado, Racionalización, Autorización de nuevos trámites y Cadena de Trámites.

Dentro de las opciones de menú que se despliegan, se debe dar clic sobre el módulo de Autorización de nuevos trámites.

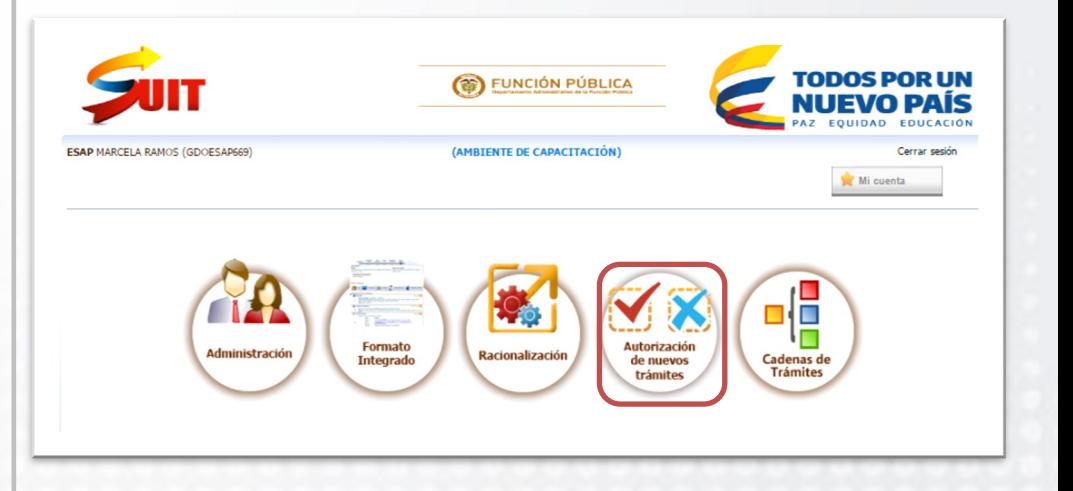

**1**

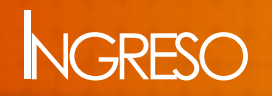

Al dar clic sobre el módulo de **Autorización de nuevos trámites**, el SUIT presenta un esquema en donde se expone a grandes rasgos en qué consiste la gestión de autorización de nuevos trámites.

Después de leer la información contenida en el esquema, se debe dar clic en "**Iniciar Gestión**".

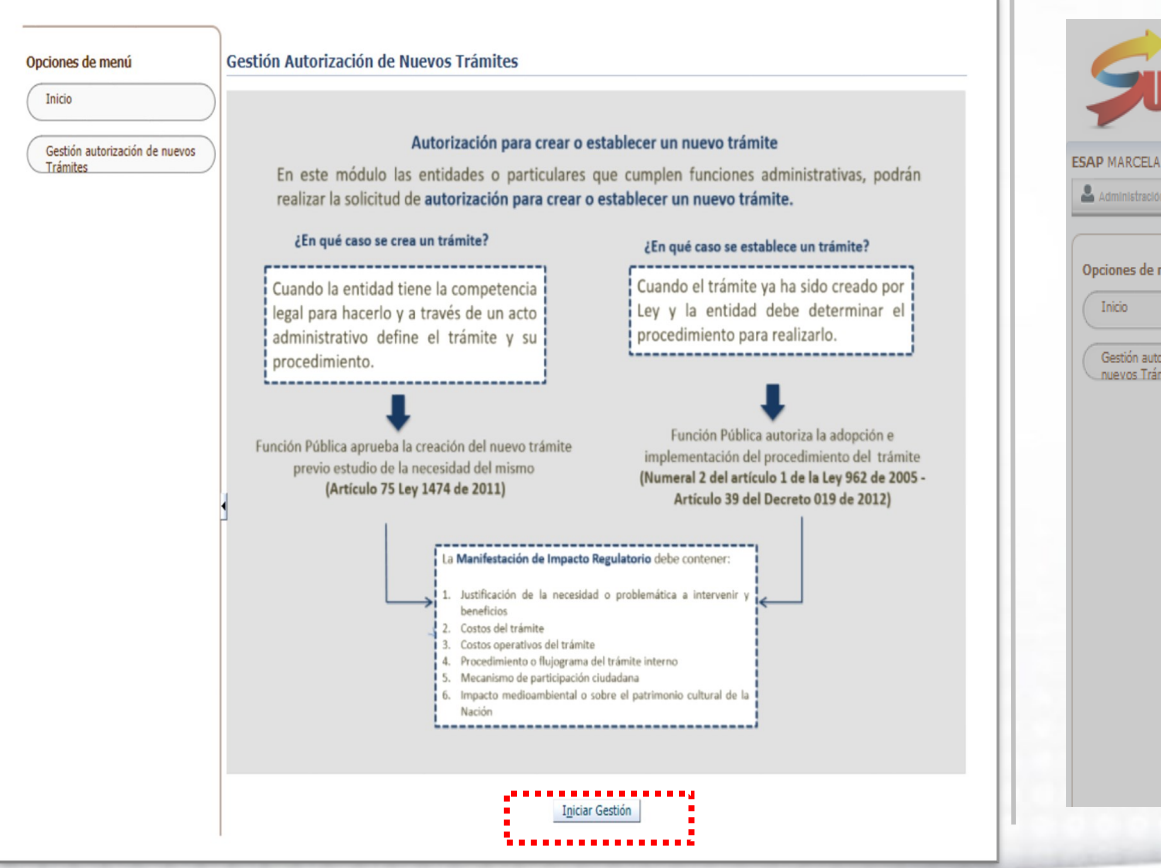

Luego de dar clic en "Iniciar Gestión", el SUIT habilita un recuadro en donde sugiere descargar el instructivo que servirá de guía para presentar la solicitud de aprobación de nuevo trámite.

Seguido de haber observado el documento y haber entendido sus contenidos, podrá iniciar la gestión de autorización de nuevos trámites, dando clic en "**Continuar**".

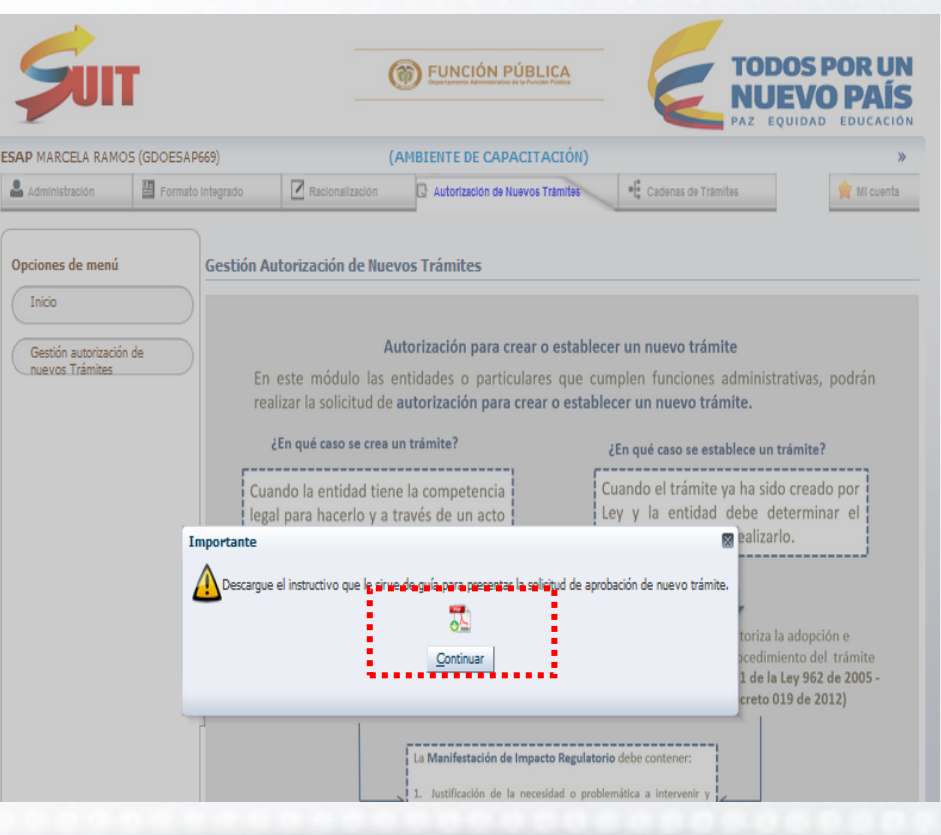

El SUIT, presentará una ventana en donde se encuentran los **Registros de trámites postulados.**

También en esta ventana se encuentra la opción de **"Postular nuevo trámite".**

En la ventana de "Registros de trámites postulados" se encuentra la opción de "**Postular nuevo trámite**" al costado superior derecho de la ventana. Una vez lo identifique debe dar clic sobre este.

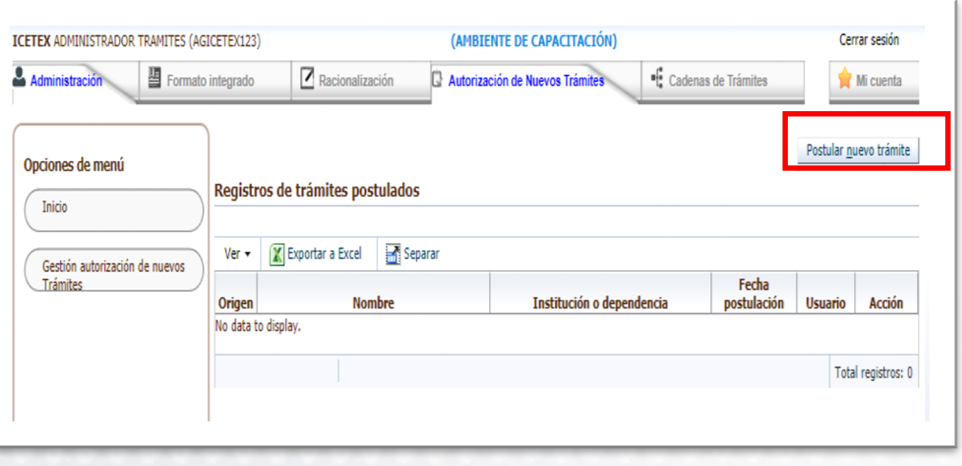

### **Inicio Registro**

Luego de dar clic en "Postular nuevo trámite", el SUIT presenta una ventana en donde se encuentra el paso a paso del proceso de postular un nuevo trámite.

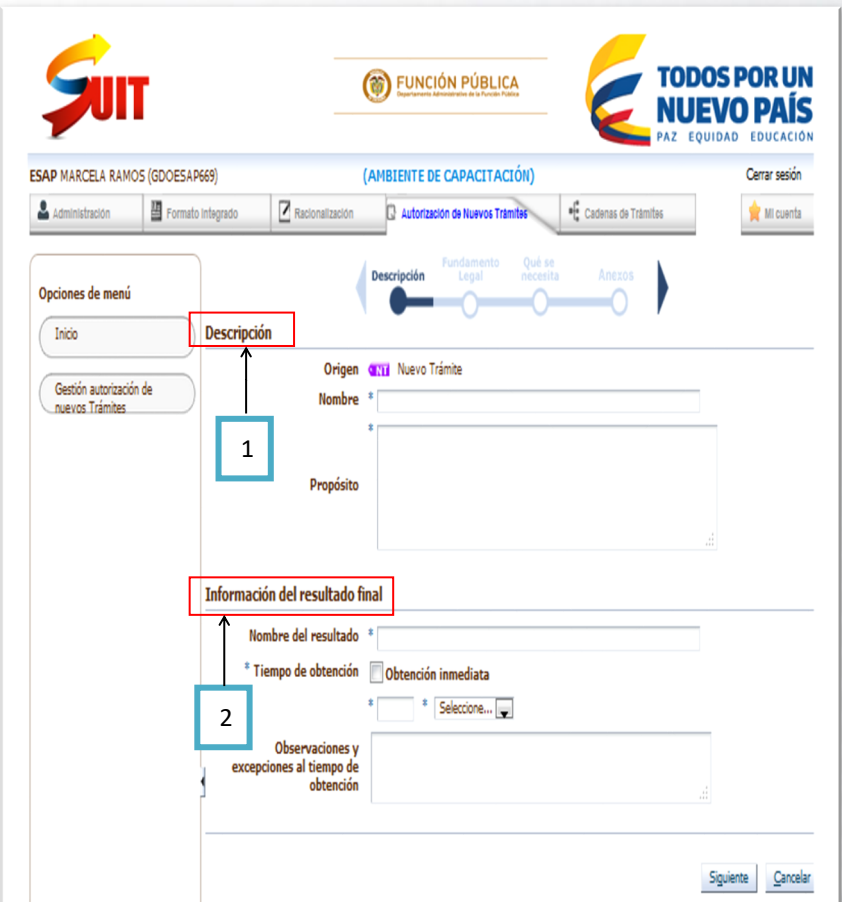

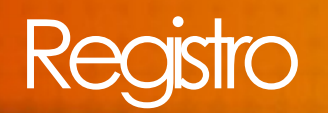

La primera sección del paso a paso corresponde a la:

**1. Sección de Descripción** en donde es necesario llenar los siguientes campos:

- **Nombre:** Se debe ingresar el nombre del Formato Integrado, tal cual se encuentra en la norma.
- **Propósito**: Corresponde al objetivo de la realización del formato integrado.
- Información del resultado final: **Nombre del resultado:** Se refiere al producto o servicio que obtiene el ciudadano.
- **Tiempo de obtención:** Corresponde al tiempo que tarda el ciudadano en conseguir el producto o servicio.

El SUIT, da la posibilidad de indicar si el tiempo de obtención es inmediato. Si es así, se debe marcar la casilla correspondiente, y si no es de ésta forma, se debe indicar el número de horas, días, meses o años que tarda la obtención del producto o servicio.

Luego de diligenciar los anteriores campos, debe dar clic en "**Siguiente**".

#### **2. Sección Fundamento Legal**

En esta sección se puede diligenciar: tipo, número, año, artículos y capítulos relacionados con la norma que adopta el trámite.

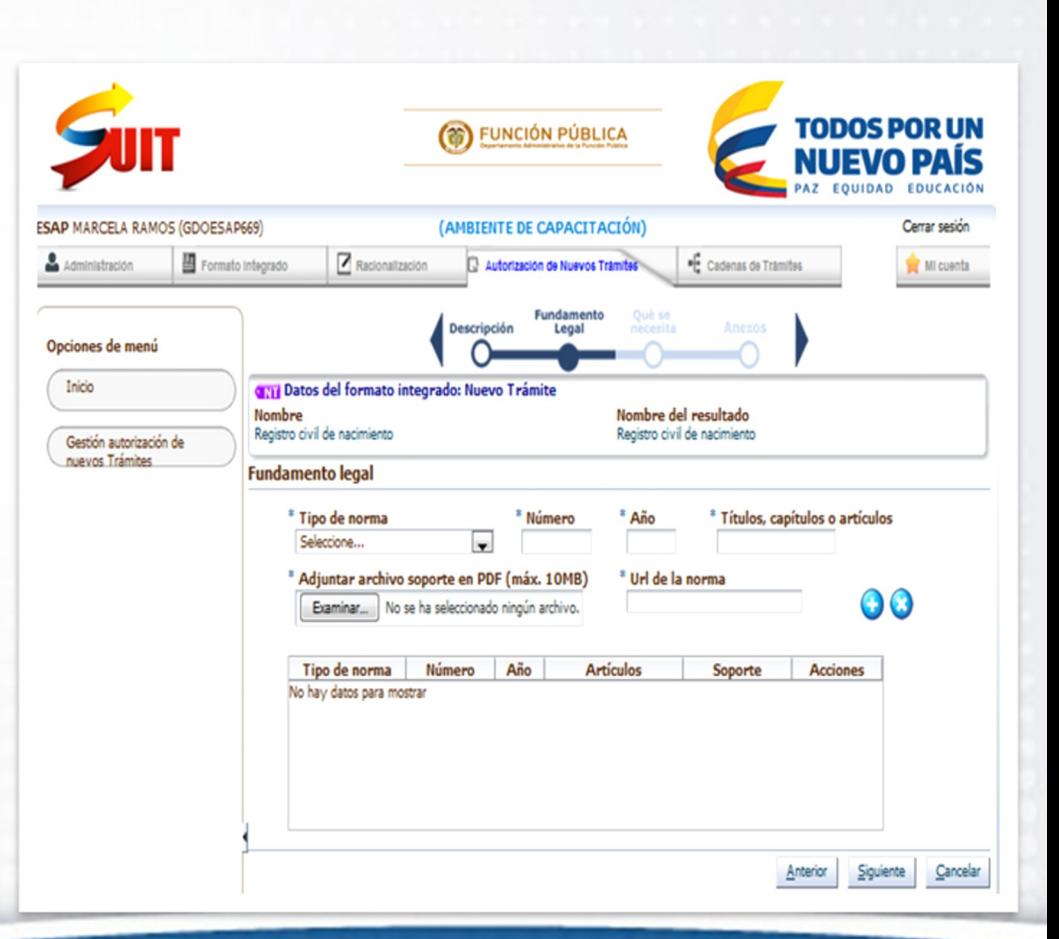

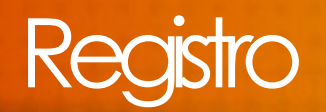

Adjuntar el archivo con la normatividad que se está indicando, junto a la URL (dirección electrónica), donde se puede consultar la mencionada norma de forma directa.

Para agregar el fundamento legal, luego de diligenciar los anteriores campos, se debe dar clic en el icono más  $\Box$  y de este modo el SUIT guardará la información y el documento suministrado.

También al dar clic en el icono más **de** se puede ingresar otro soporte normativo que tenga relación con el formato integrado que se está creando.

Para guardar la información suministrada en las dos secciones (Descripción-Fundamento legal), se debe dar clic en "**Siguiente**".

#### **3. Sección Qué se necesita**

En estasección se debe establecer en forma clara y precisa todo lo que el ciudadano *debe cumplir, aportar, mostrar, acreditar*, etc., para la correcta ejecución del trámite ante la entidad.

Para lo cual, es necesario dar clic en "**Adicionar momento**".

Luego de dar clic en "Adicionar Momento" se habilitará un recuadro en el SUIT, en donde se solicita describir el momento, el cual debe dar respuesta a ¿Qué actividades generales debe realizar el usuario para ejecutar el trámite?.

El trámite tiene por lo menos un momento y este a su vez debe tener por lo menos una acción y/o condición.

Una vez hecha la descripción del momento, la cual debe ser redactada en forma clara y que denote la acción (auto explicativa), continúe oprimiendo la flecha azul que se encuentra en la parte inferior derecha del recuadro.

Una vez se crea el momento, el SUIT presenta una ventana en donde se encuentran las siguientes acciones:

 $Ver$  $\bullet$ . Editar **2008** Eliminar **8** 

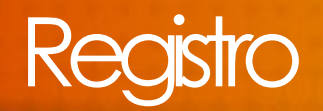

Al dar clic sobre la acción de **Ver** , le permite observar en un recuadro los momentos junto con el consolidado de acciones o condiciones de cada momento.

Para cerrar el recuadro se debe dar clic en **Aceptar**.

Una vez se cierre el recuadro, el SUIT lo lleva a la ventana de la sección de "Qué se necesita".

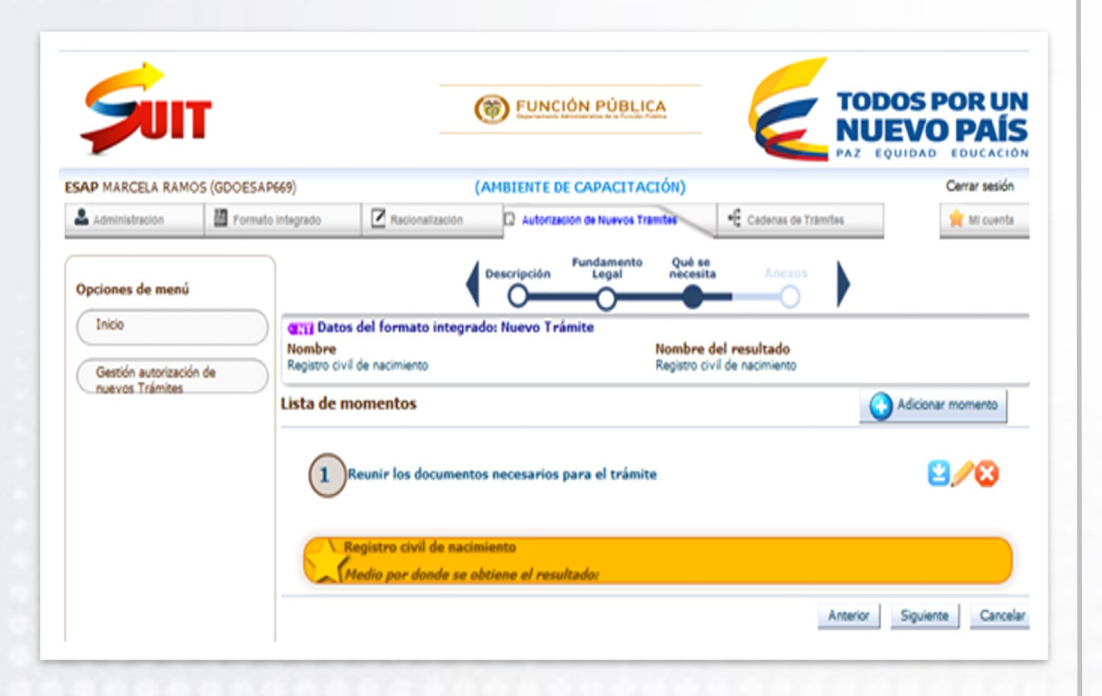

Si se da clic sobre la acción de Editar, el SUIT presentará una ventana en donde se deben indicar las acciones o condiciones que presenta el momento.

Las acciones hacen referencia a una "actividad" que debe hacer y/o presentar el ciudadano de manera física o virtual, para al final obtener el producto o servicio que espera de la entidad.

Las acciones y/o condiciones, indican que el ciudadano debe cumplir con un requisito. (Ej.: estar constituido legalmente, estar a paz y salvo, estar inscrito en el RUNT), para la acción o condición "**Verificación institución**" no es necesaria la presentación de algún soporte físico o digital, dado que la condición de verificación debe ser realizada por la entidad que desarrolla el trámite.

# **Registro**

Existen cinco tipos de **"Acciones y/o Condiciones"** que puede utilizar, para describir el requisito que se le solicitará al ciudadano.

- Pago.
- Documento soporte.
- Formulario.
- Canal de atención.
- Verificación.

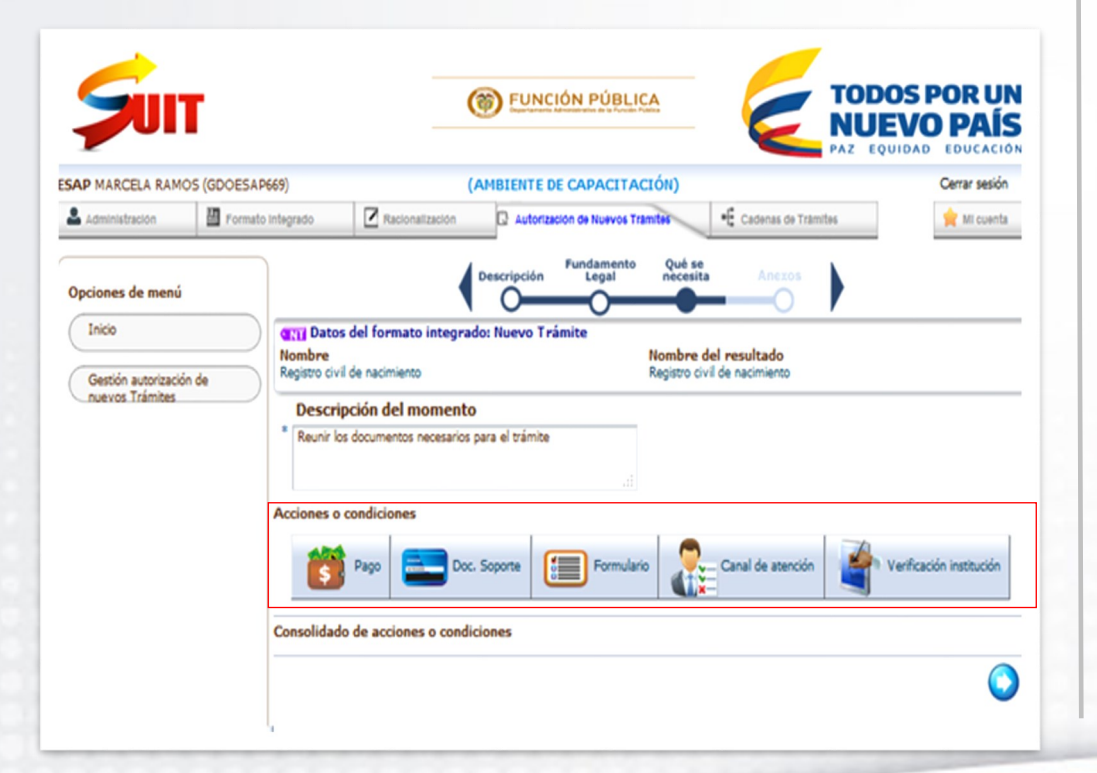

Dependiendo del momento o paso que esté registrando (Ejemplo: Un primer momento por lo general es "**Reunir documentos y cumplir condiciones**", se utilizan las acciones de documento soporte, formularios o verificación de institución.

#### **Uso del tipo de "acción y/o condición"**

Para seleccionar una **acción**, se debe dar clic sobre la que necesite registrar.

#### **Documento Soporte**

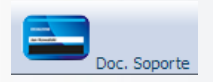

Describa detalladamente, uno a uno, los "Documentos" que el ciudadano debe aportar a la entidad, como parte de los requisitos que debe cumplir para realizar el trámite.

Los "Documentos" se encuentran clasificados en dos categorías , que son:

 **Documentos comunes** usados en forma frecuente en varios trámites. Verifique siempre la lista de documentos que contiene este campo antes de ingresar uno nuevo.

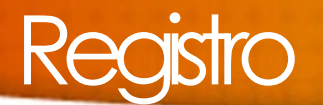

- **Documentos específicos** Documentos que no se encuentran dentro de los "*Documentos comunes*" y que se solicitan de manera exclusiva para el trámite que se está ingresando.
- Anotaciones adicionales. Permite detallar características adicionales que debe tener el documento que se está solicitando.
- En cuanto a los atributos del documento, se debe establecer la cantidad (número de veces que se debe presentar el documento), características (copia, fotocopia u original).

En el espacio de observación, se puede ampliar la información de la forma en que se debe presentar el documento.

Para continuar, de clic en la flecha azul que se encuentra en la parte inferior derecha del recuadro.

**Formulario** 

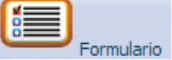

Los formularios deben ser suministrados al ciudadano por la entidad solicitante. Adicionalmente para el registro del formulario, se debe:

- 1. Indicar la audiencia para la que aplica el formulario.
- 2. Señalar si ésta acción o condición hace parte de una excepción.
- 3. Seleccionar el nombre del formulario (de la lista desplegable). Se debe tener en cuenta, que para que se vean reflejados en ésta lista, debieron ser previamente cargados por la opción de formularios. Ver guía de Gestión de formularios.

Al seleccionar el nombre del formulario, el SUIT le presentará si el Formulario se encuentra disponible para:

- Descargar.
- Diligenciar.
- Transaccional.

# **Registro**

- 4. Si se desea, en Anotaciones adicionales, se puede dar una explicación adicional del formulario.
- 5. Se debe indicar el punto o los puntos de atención donde se puede reclamar de forma presencial el formulario.

Una vez señalada la información anterior, para continuar de clic

derecha del recuadro.

en la flecha azul que se encuentra en la parte inferior

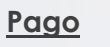

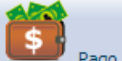

Esta acción es usada cuando existe un requisito dentro del trámite, correspondiente al aporte económico del ciudadano para la obtención del producto o servicio esperado.

Tenga en cuenta que existen trámites que pueden tener *más de un pago* durante la ejecución del trámite, o que un mismo pago puede tener *varios valores* dependiendo si cumple algún criterio, variable o condición dada. Si un trámite tiene más de un pago que se da en "*Momentos*" diferentes durante la ejecución del trámite, ingrese para cada pago un registro independiente.

La información que debe diligenciar en esta sección corresponde a:

- *Descripción del pago:* Haga una pequeña descripción del pago, con sus características particulares de ser necesario.
- *Tipo de moneda:* Seleccione de la lista, el tipo de moneda que debe utilizar el ciudadano para realizar el pago.
- *Valor expresado en*: Identifique y seleccione la forma de cómo va a ingresar el valor, para que de esta forma se le presente al ciudadano.

#### **El pago se puede realizar en**

El SUIT ofrece tres formas para que indique al ciudadano el medio que puede utilizar para realizar el pago. Mínimo debe seleccionar una opción:

 *En línea:* Seleccione esta opción cuando el ciudadano pueda realizar el pago utilizando un medio electrónico y no requiere ir a un punto de atención físico.

# **Registro**

Si selecciona esta opción, ingrese la **URL** desde donde el ciudadano empieza a registrar los datos para el pago electrónico.

- *Pago directo a la institución:* Seleccione esta opción cuando el ciudadano puede realizar el pago en un punto de atención de la entidad. Puede ingresar información adicional del medio de pago utilizando el campo de "**Descripción**".
- *Institución recaudadora:* Seleccione esta opción cuando el ciudadano pueda realizar el pago en una institución recaudadora.

**Canal de atención**

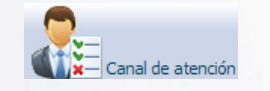

Utilice este campo cuando el ciudadano quiera hacer uso de un canal de atención para el cumplimiento de un requisito. Si hace uso de este campo, registre como mínimo uno de los canales de atención que ofrece el SUIT. Los canales de atención de los que puede hacer uso son:

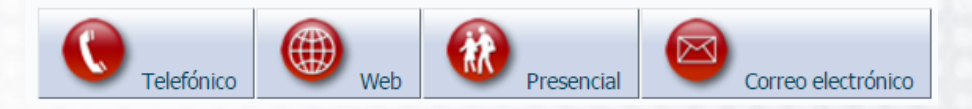

- *Telefónico:* Si selecciona este canal, registre la información del *horario de atención* y *número de teléfono.*
- *WEB:* Para el ingreso de la información de una URL (Dirección WEB), escriba primero un *Nombre* que se relacione con la URL. Este nombre será el link que abra la URL cuando ingrese el usuario.
- *Presencial:* Si selecciona este canal, el SUIT muestra los puntos de atención que fueron seleccionados en la sección de *Información de ejecución,* si fue utilizada la opción *En un punto de atención específico de la institución.* Si no fue seleccionada esta opción, elija de la lista desplegable que ofrece el sistema, el punto de atención especifico de forma obligatoria.
- *Correo electrónico:* Si selecciona esta opción, registre el correo electrónico que el ciudadano puede usar para comunicarse con la entidad, con el fin de cumplir el requisito.

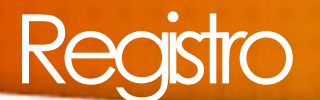

#### **Verificación**

Una "**Verificación**" se da cuando el ciudadano debe cumplir con una *condición, acción o requisito* que es descrita por la entidad, pero el ciudadano NO DEBE presentar ningún soporte para constatarlo. Es responsabilidad de la entidad, realizar la verificación del cumplimiento del requisito.

Cuando registre una verificación, el SUIT incorpora un pie de nota a la redacción del requisito que dice: "*La acción que está describiendo será verificada por la institución y el usuario deberá cumplirla mas no la tendrá que soportar con ningún documento*".

#### **4. Sección Anexos**

Esta sección corresponde a los **Anexos**, en donde se deberán subir al sistema los documentos en Word que soportan la

propuesta del nuevo trámite, dando clic en el icono más. Cada documento deberá pesar máximo 10 MB,. Los documentos deben ser:

- a. Oficio con la propuesta del nuevo trámite
- b. Manifestación del Impacto Regulatorio
- c. Proyecto normativo o acto administrativo.
- d. Descripción del procedimiento (Flujograma).

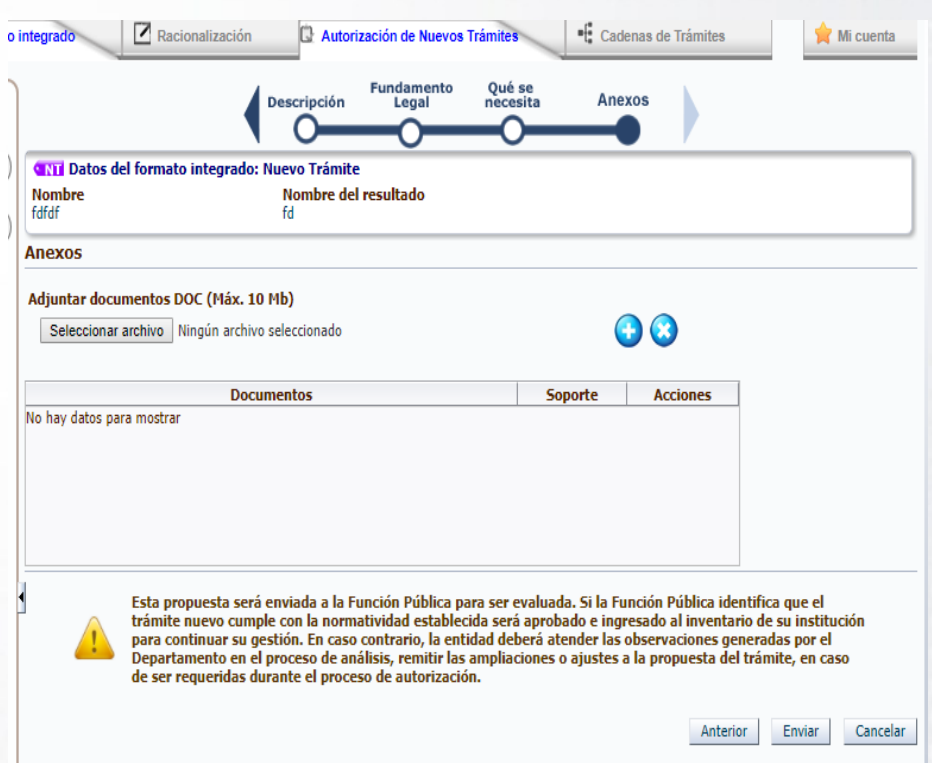

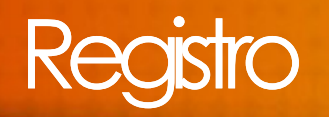

Luego de adjuntar los anteriores documentos debe dar clic en **Enviar**.

Una vez usted de clic, el SUIT habilitará un recuadro para confirmar el envió del trámite nuevo, en donde se preguntará: *¿Está seguro que desea proponer el trámite nuevo? Esta propuesta entrará a ser evaluada por el DAFP.*

Si a la anterior pregunta se responde afirmativamente ,se debe dar clic en **Sí** de lo contrario de clic en **No.**

Después de dar respuesta a ésta pregunta, el SUIT lo llevará de nuevo a la ventana de Registros de trámites postulados.

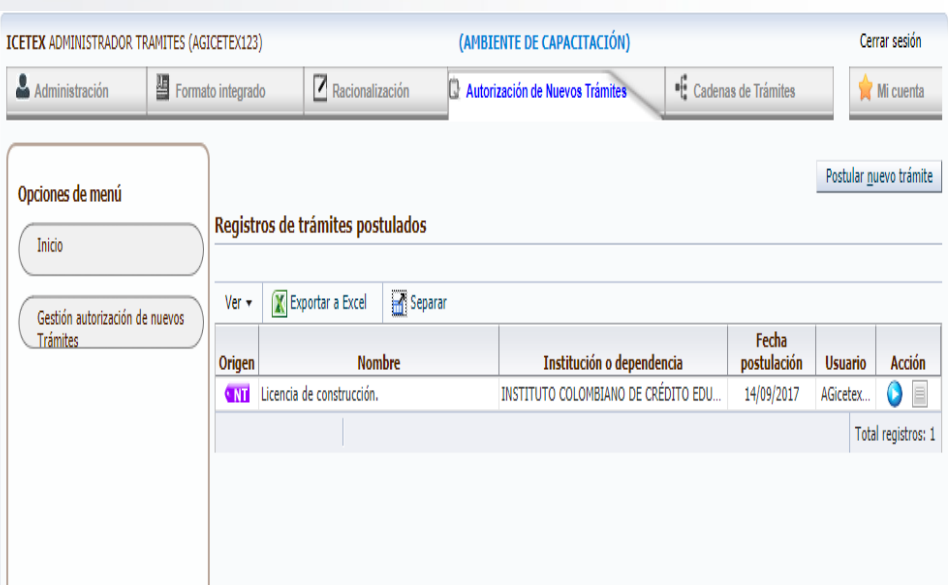

En la ventana de *Registros de trámites postulados*, se presenta una tabla que cuenta con la siguiente información:

- Origen: Nuevo trámite.
- Nombre (del nuevo trámite).
- Institución o dependencia (que propone el nuevo trámite).
- Fecha de postulación.
- Usuario.

#### **Acciones**:

#### **Continuar registro del nuevo trámite**

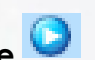

El SUIT presentará el paso a paso del registro de nuevo trámite en donde es posible modificar los campos de cada sección. Para avanzar por cada sección se debe dar clic en continuar.

Una vez haya modificado los campos de cada sección que hubiese considerado pertinentes, ya en la última sección debe dar clic en **Enviar**.

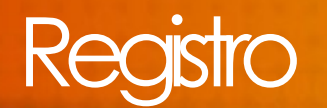

### **Ver nuevo trámite**

Esta opción habilita una pantalla con la visualización del nuevo trámite. Esta visualización es posible tenerla impresa

dando clic en el icono con forma de impresora que se encuentra en la parte inferior derecha de la pantalla. También

a su lado se encuentra el icono para salir de la visualización, y volver al listado de "Registros de trámites postulados".

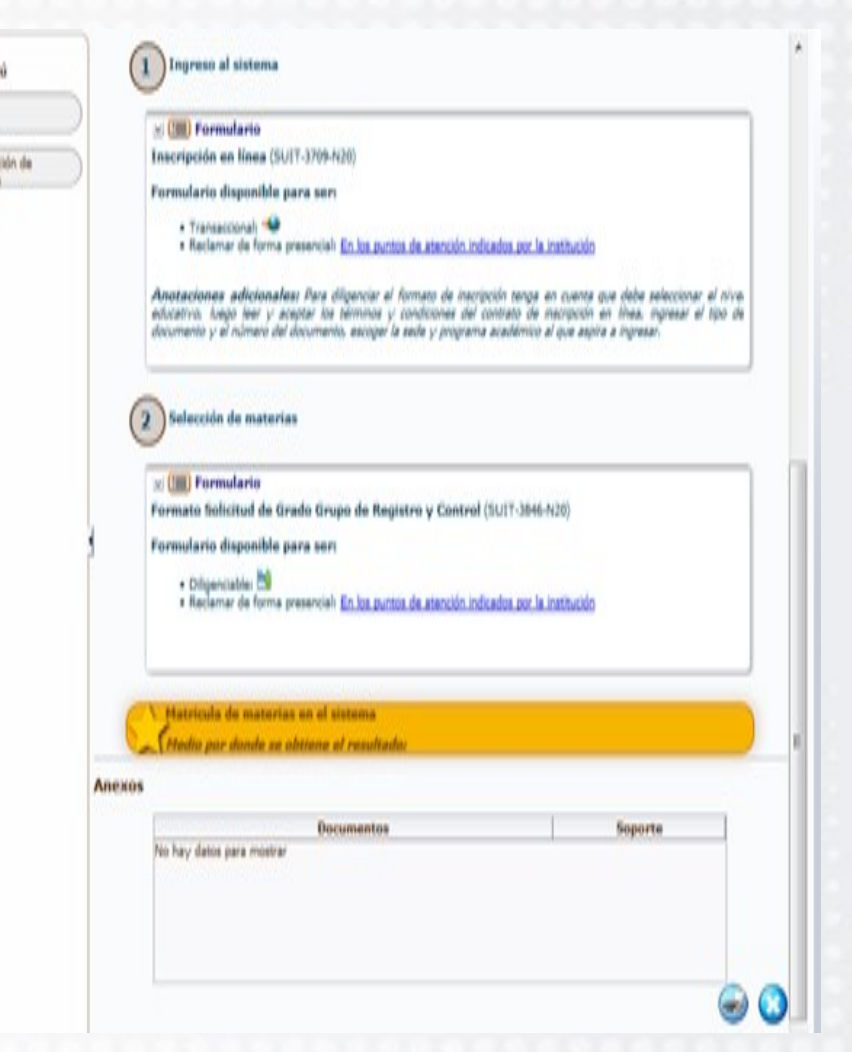

Opciones de me Inkin

Gestión autoriza<br>nuevos Trámite